### **COMMUNITY PROJECTS**

### **STORAGE**

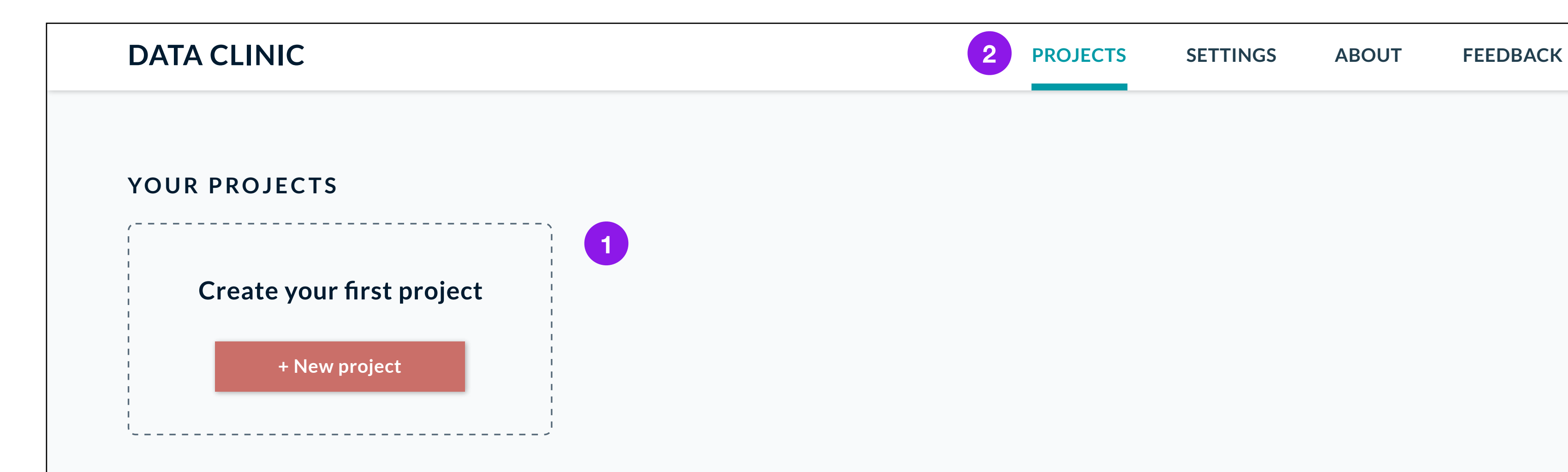

**0(MB)** of **<X>(MB)** used

**Join a community** to view Community Projects

## Home - first time

- 1. Use empty states as an opportunity to explain the next step. I put the "+ New Project" button right underneath projects. Once the user creates a project, the button can then move to its usual position (page 3)
- 2. In the menu, I added in Settings, About and a link to provide Feedback to move some of the header items off the project page

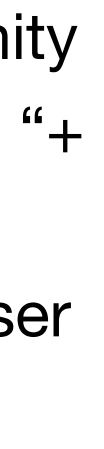

**2**

### **DATA CLINIC PROJECTS SETTINGS ABOUT FEEDBACK**

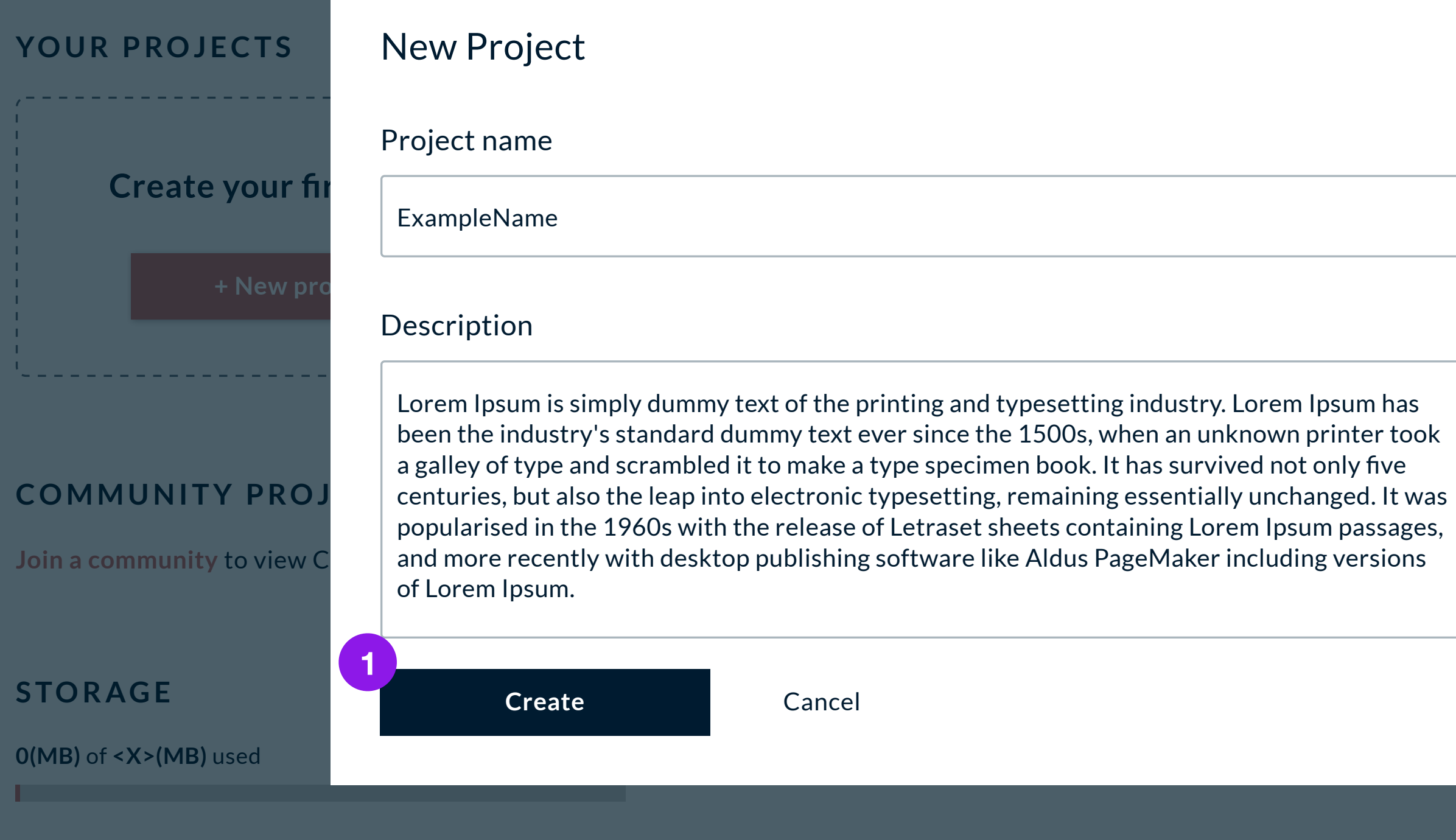

Naming project

## X

- 1. I changed "Submit" to "Create", since Submit sounds like the last step in a process.
	- 1. Right now clicking "Create" returns back to the top-level project repository, but I think the user can be navigated directly to the project they just created.

#### **COMMUNITY PROJECTS**

#### **STORAGE**

**The State** 

**0(MB)** of **<X>(MB)** used

**Join a community** to view Community Projects

#### **311 data**

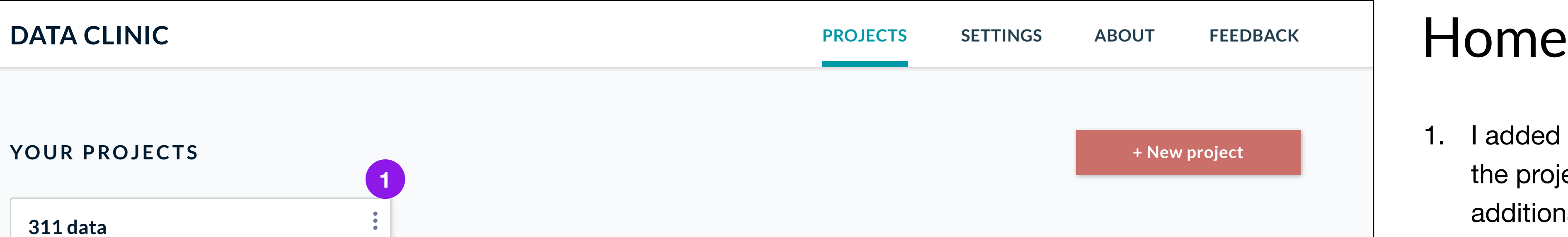

Lorem Ipsum is simply dummy text of the printing and typesetting industry.

Last modified: Nov 21

1. I added in the 3 round dots icon in the project card as a place for additional project actions (delete, etc.)

**1**

Your Projects > 311 data

#### **COLUMNS**

A dataset must be uploaded first to select columns

### **DATASETS**

### **No datasets found**

Add a dataset to begin your project

**Merge selected columns**

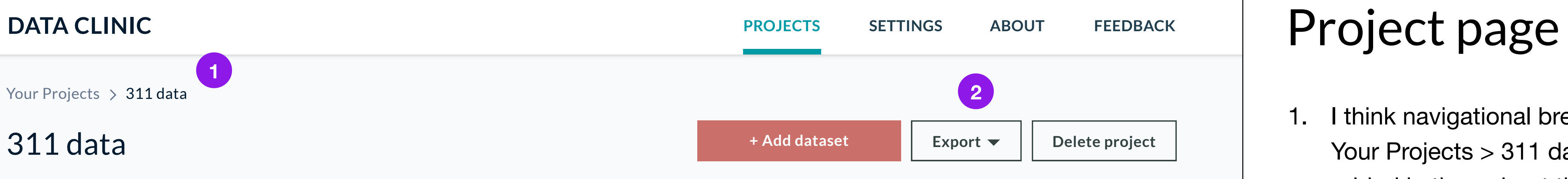

- 1. I think navigational breadcrumbs (ex. Your Projects > 311 data) should be added in throughout the site so that users know where they are. From this step forward, it became unclear to me where I would be taken if I hit the back button. Breadcrumbs should provide some context,
- 2. I moved the actions up top since they affect the entire project. Export is a dropdown where the user can choose the format to export the project.

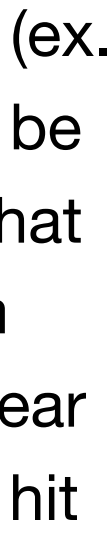

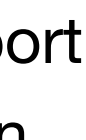

**1**

Your Projects > 311 data

### 311 data

### **COLUMNS**

### **DATASETS**

- 311\_service\_requests\_2009.csv
- 311\_service\_requests\_2019.csv

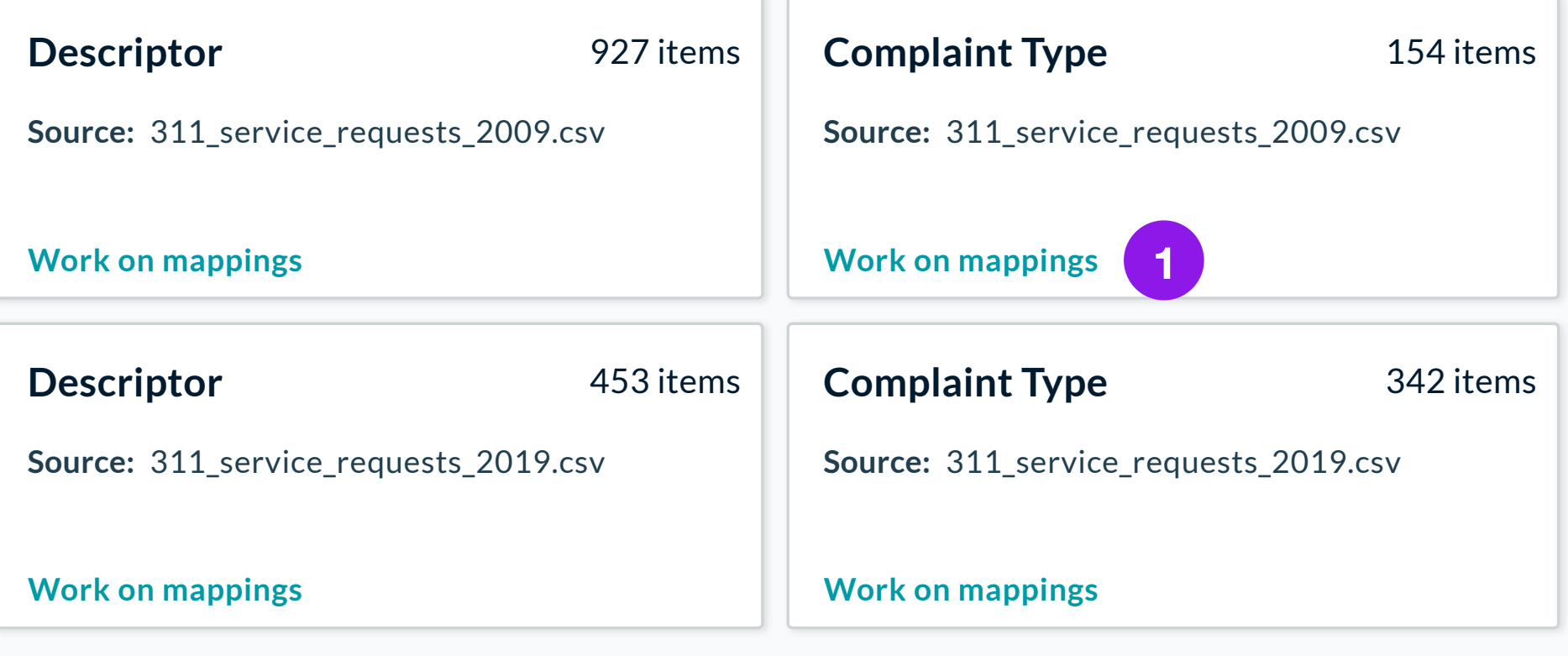

**Merge selected columns**

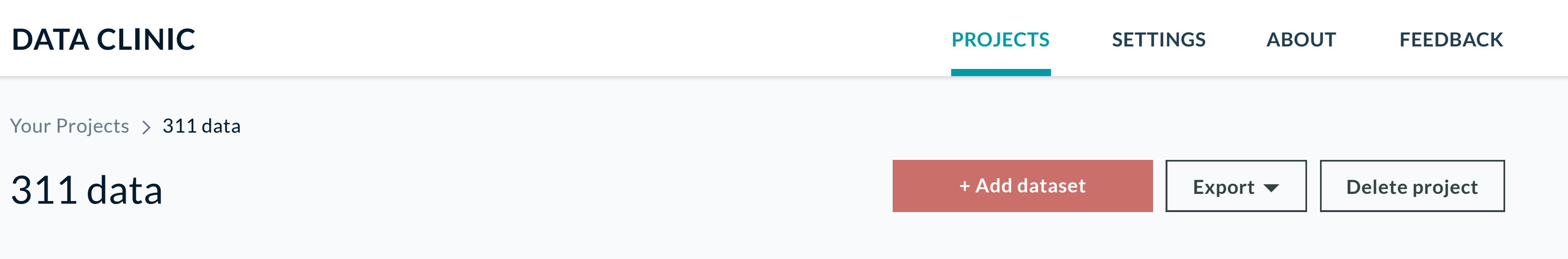

## Project page

1. Not many changes here, just clarifying that "Work on mappings" is a link

Your Projects > 311 data

### 311 data

### **COLUMNS**

### **DATASETS**

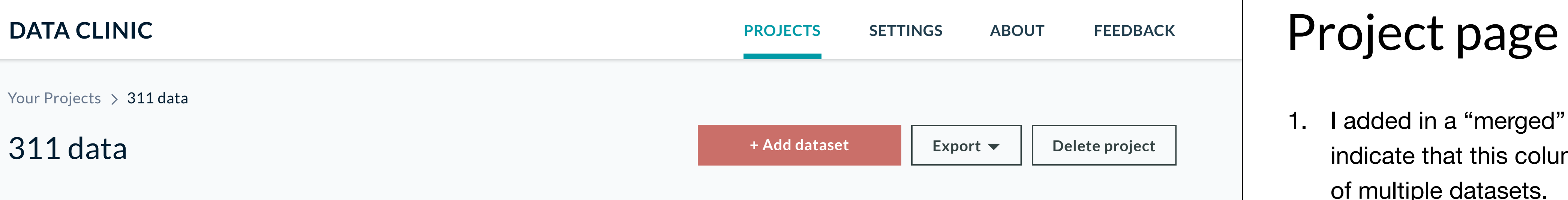

- 311\_service\_requests\_2009.csv
- 311\_service\_requests\_2019.csv

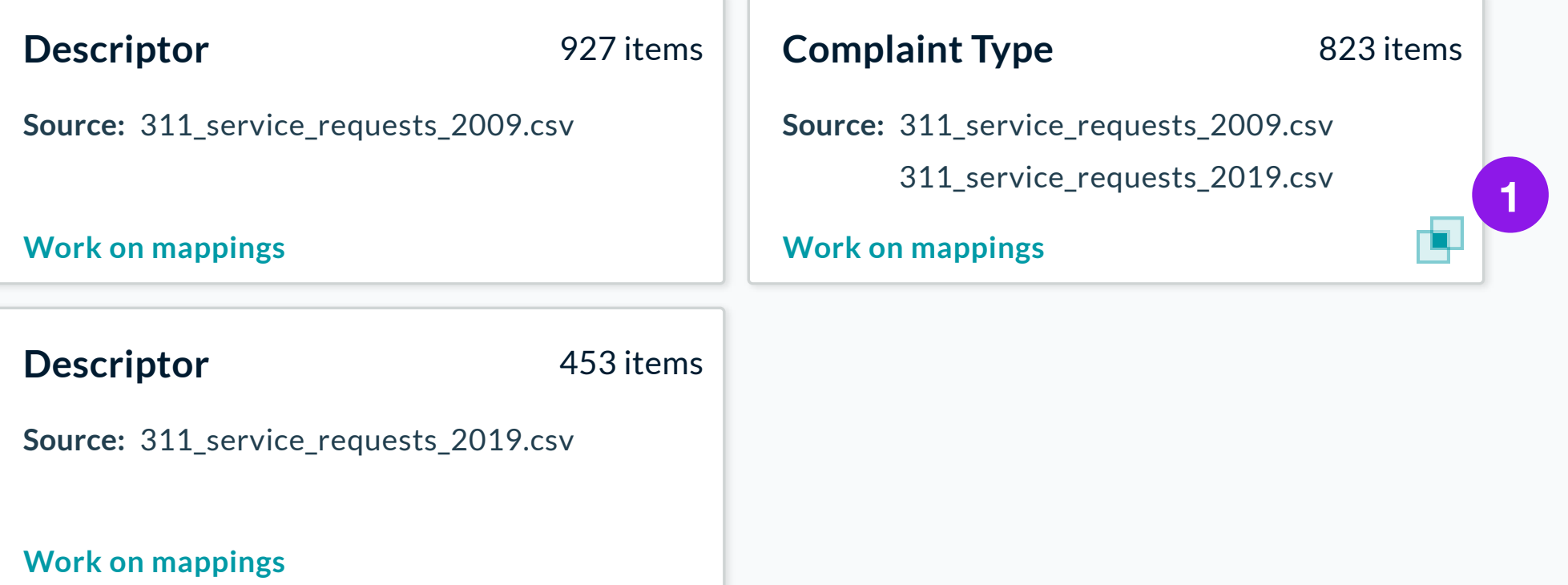

**Merge selected columns**

1. I added in a "merged" icon to indicate that this column is the result of multiple datasets.

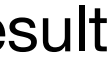

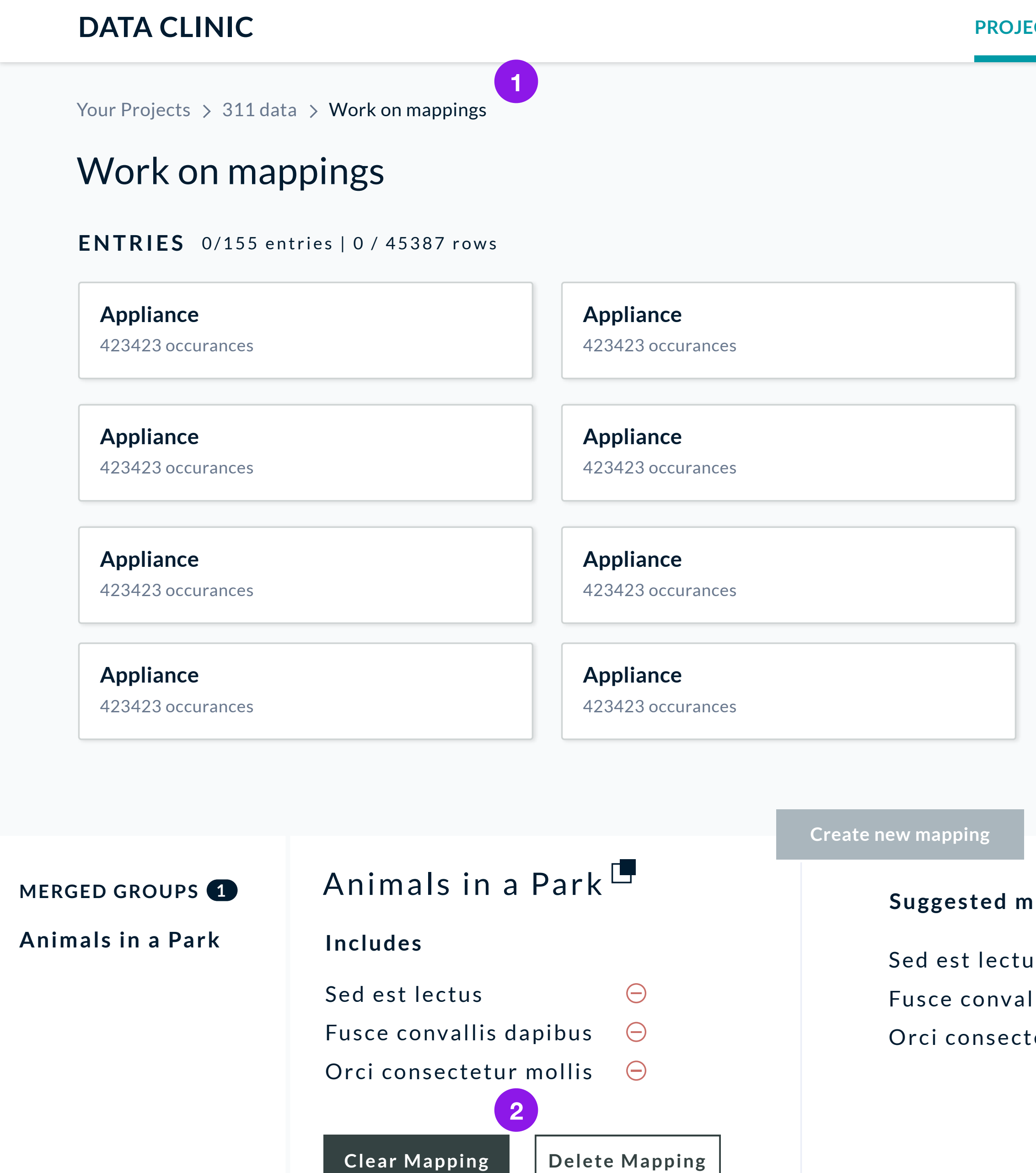

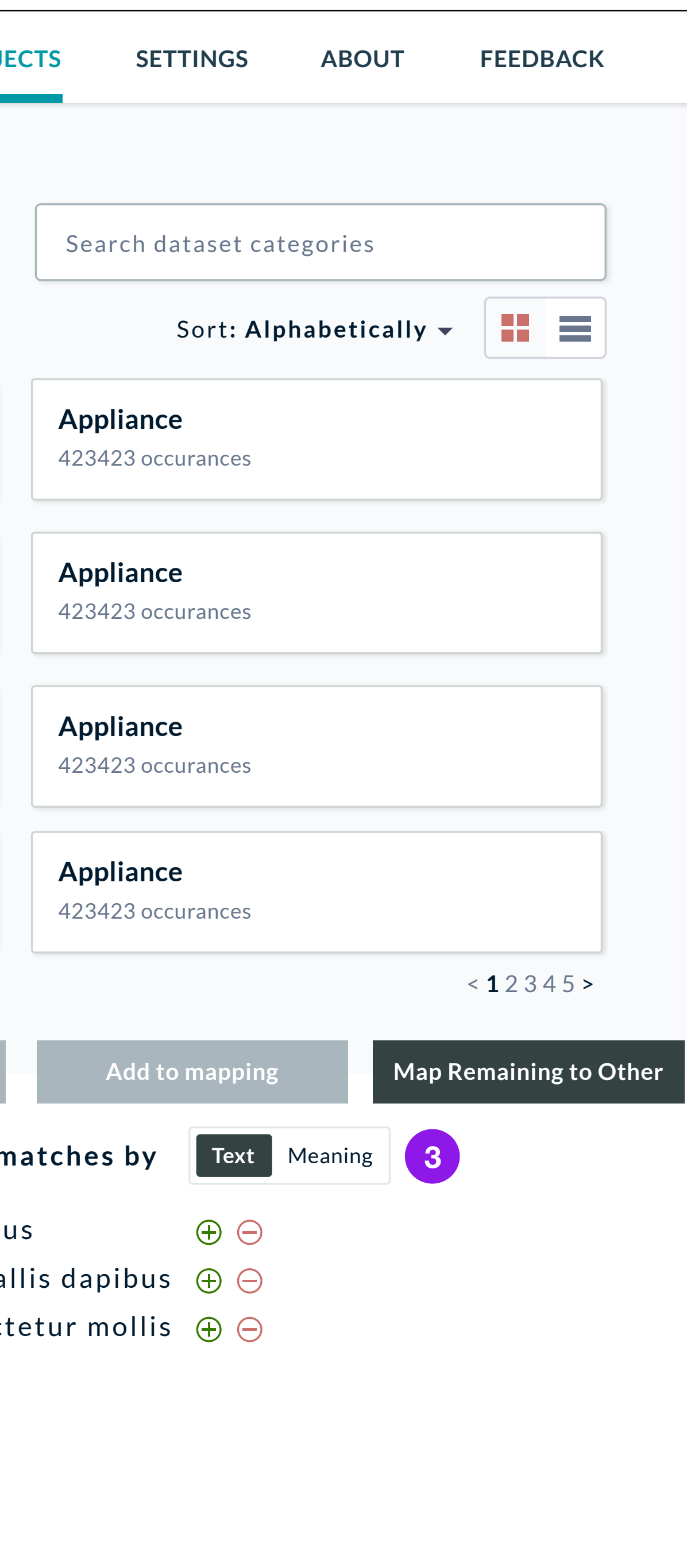

# Project page

- 1. Navigational breadcrumbs expand again
- 2. I'm not quite sure I understand the difference between "Clear Mapping" and "Delete mapping"
- 3. I changed the Text/Meaning link to look more like a toggle

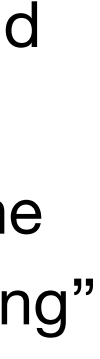